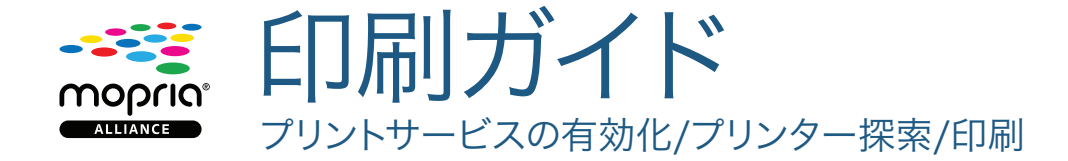

## プリントサービスを有効化する方法

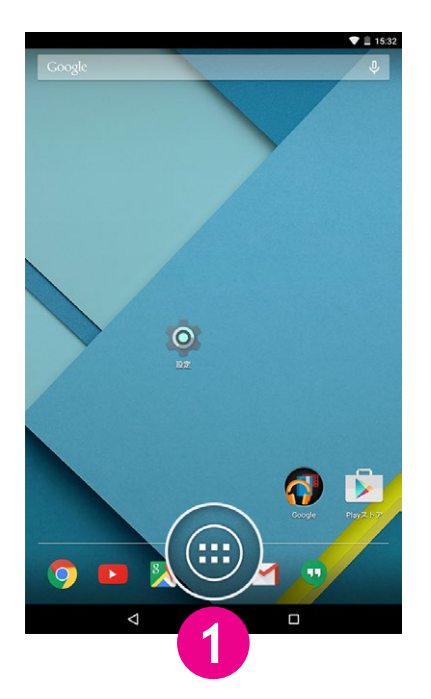

ホーム画面で[アプリケーション] のアイコンをタップします。

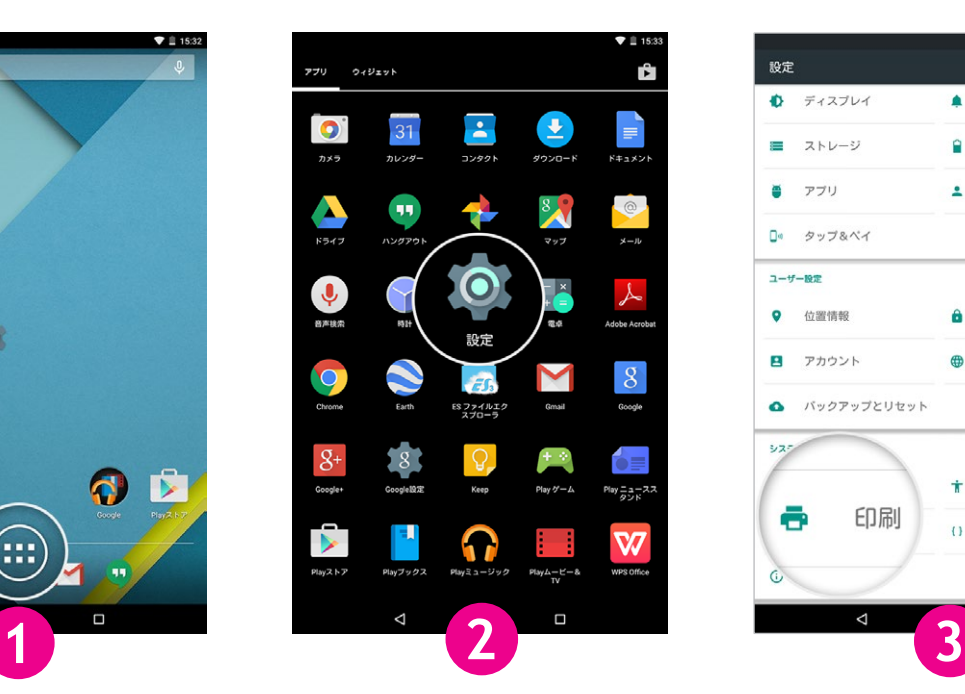

[設定]のアイコンをタップします。 [印刷]をタップします。

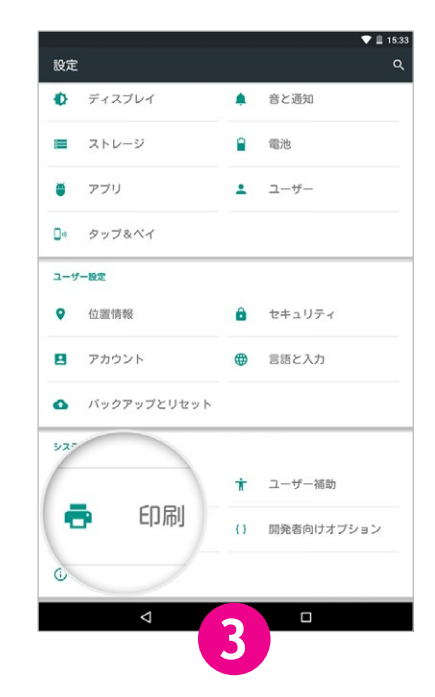

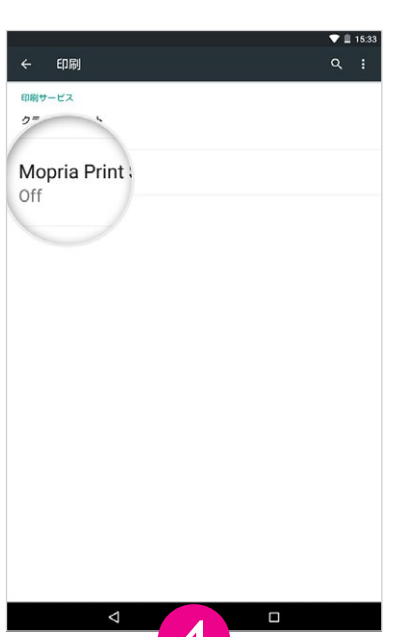

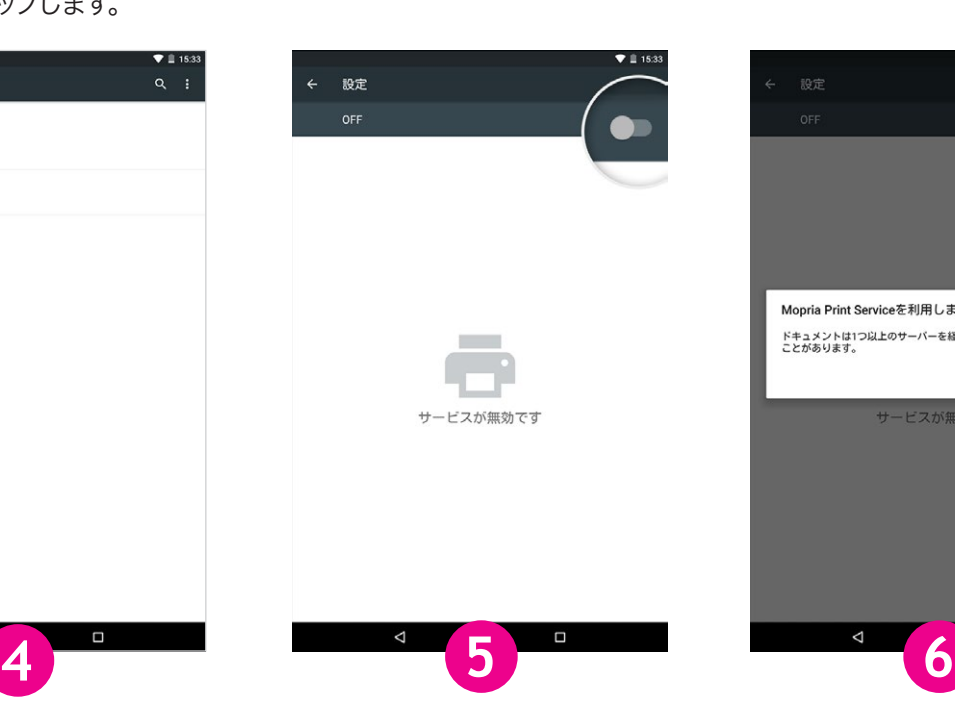

切替ボタンを「オン」の位置にスラ イドさせます。

Mopria Print Serviceを利用しますか? ドキュメントは1つ以上のサーバーを経由してプリンタ<br>ことがあります。 OK サービスが無効です  $\Box$ 

[OK] をタップします。

[Mopria® Print Service]をタップします。 注:Mopria Print Serviceが お持ちの端末にイ ンストールされていない場合、表示されません。 Google Play ストアより、Mopria Print Service をダウンロードしてお使いください。

## プリンターを探索する方法

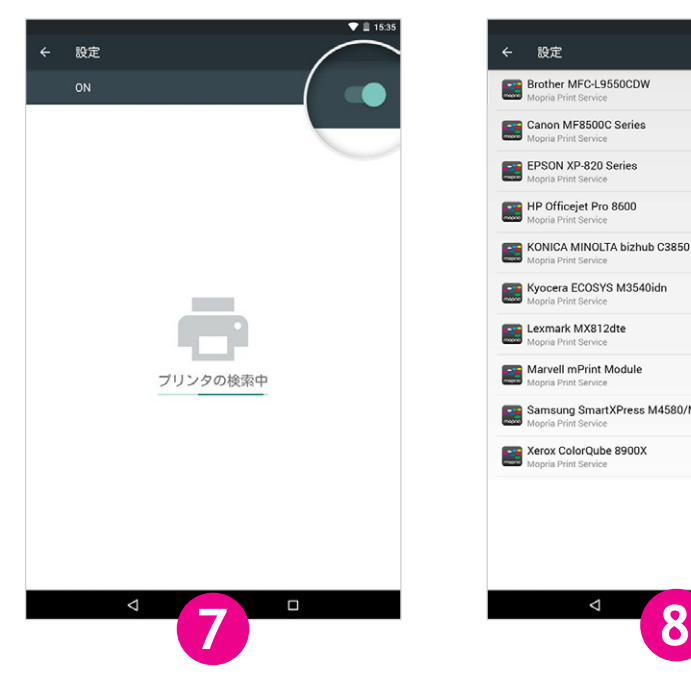

Mopria Print Serviceで利用 可能な認証プリンターを探索し ます。

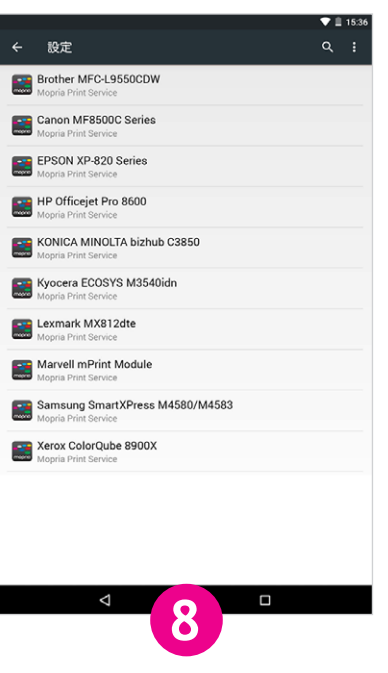

利用可能な Mopriaの認証を受け たプリンター一覧が表示されます。

## 印刷の方法

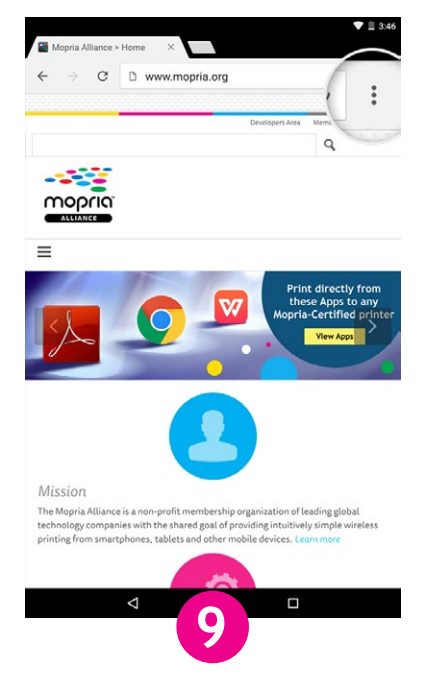

たとえばChrome をお使いの場 合は、Chrome アプリケーショ ンを開き、メニューアイコンをタッ プします。

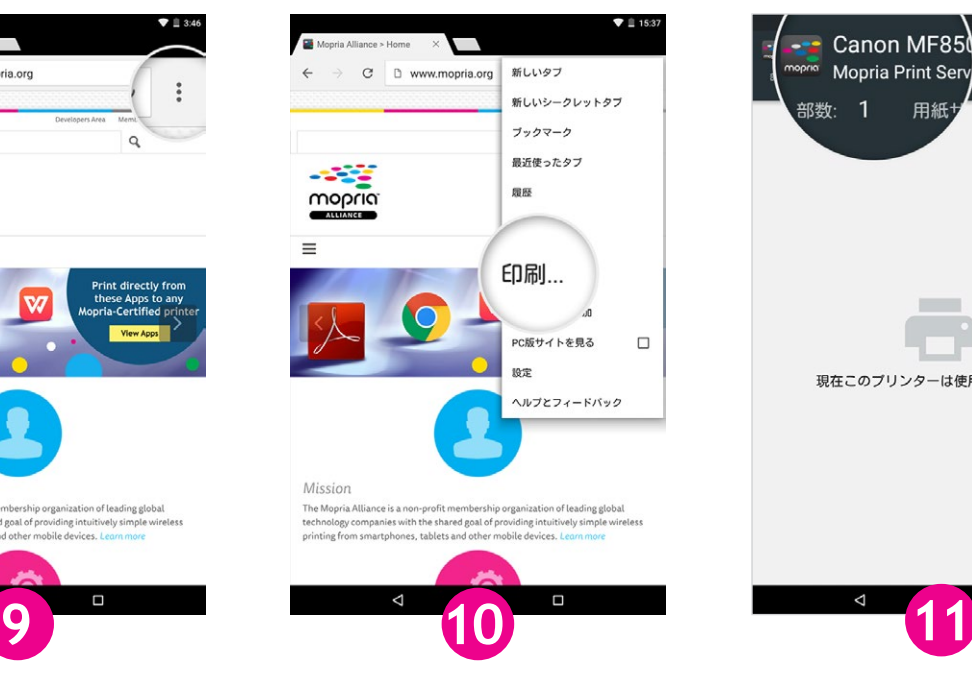

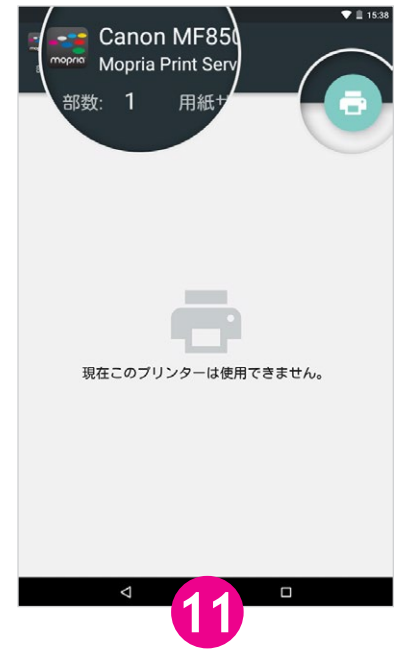

[印刷]をタップします。 アリンターの名前をタップします。

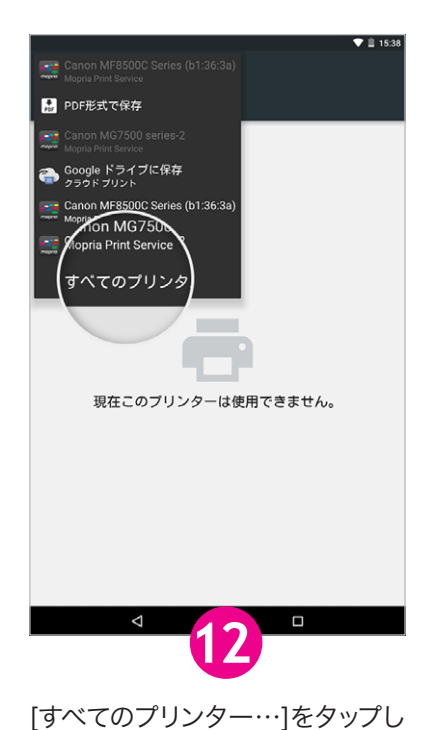

て印刷可能なプリンターの一覧を

表示します。

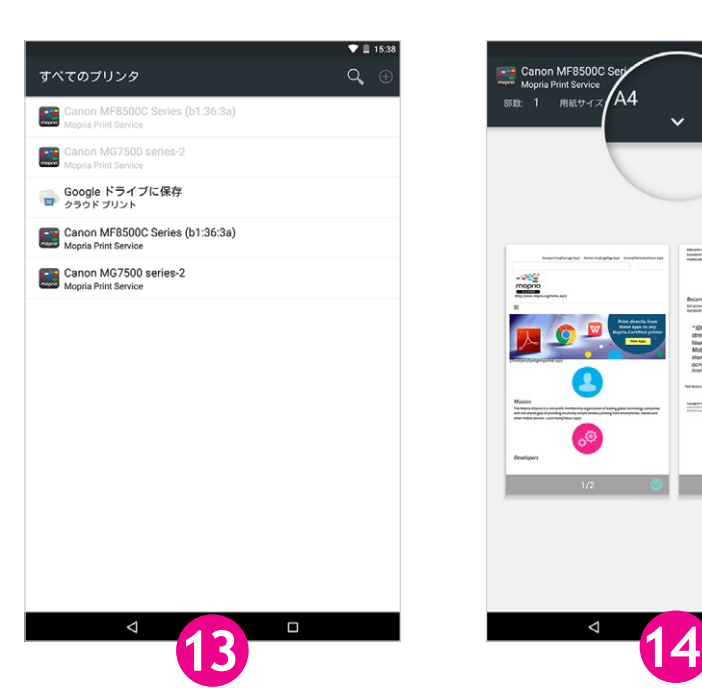

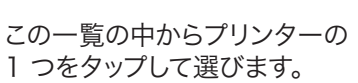

**Canon MF8500CS**<br>The Mopria Print Service A4  $m^2$  $\bullet$  $\overline{\mathbf{r}}$  $\frac{1-\alpha_0}{1-\alpha_0}$ ్లు

印刷設定を確認または変更する 必要がある場合は、「v」のアイコン をタップします。変更しない場合 は、プリンターのアイコンをタップ します。

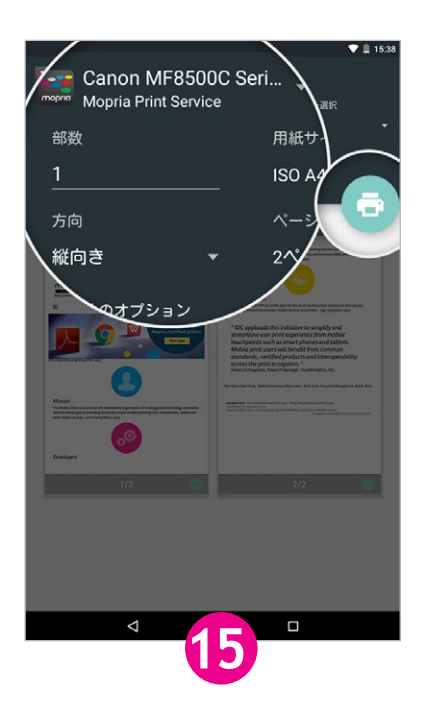

必要な印刷の設定を入力してプリ ンターのアイコンをタップします。 印刷が開始されます。